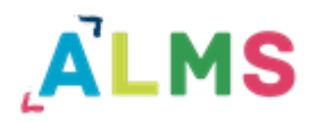

*Eğitmen Kullanım Kılavuzu*

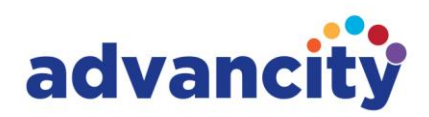

Eğitmen ALMS sistemine giriş yaptığında görüntülediği ilk sayfa ana sayfa olacaktır. Ana sayfada varsa mesajlarını, son teslim tarihlerini, kayıtlı bulunduğu eğitimleri, kendi verdiği eğitimleri, sistemde kendisini ilgilendiren duyuruları, yine sistemde gerçekleşen aktiviteleri ve bunların altında istatistiki bilgileri büyük puntolarla görüntüleyecektir.

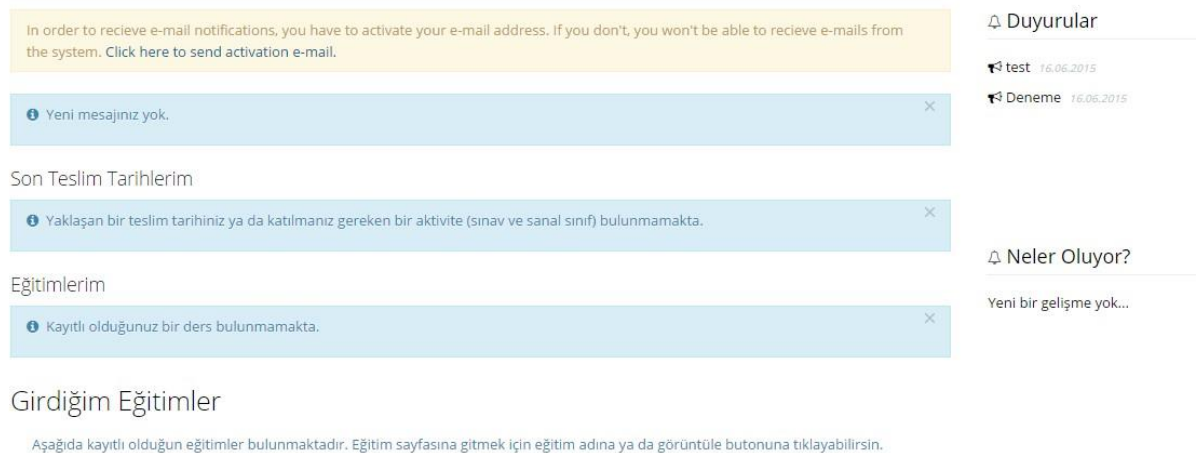

Eğitmenin sistemi kolaylıkla kullanabilmesi için tasarlanmış sol menüde sırasıyla ana sayfa, eğitimlerim, mesaj, duyurular (mesaj ve duyurular varsayılan olarak iletişim araçları menüsü altında bulunurlar. Sistem yöneticisi eğitmene kullanım kolaylığı sağlamak amacıyla kolay erişilebilir bir yere yerleştirmiştir), takvim, iletişim araçları (altında forum ve yardım masası), rapor, soru bankası ve dosyalarım bulunmaktadır.

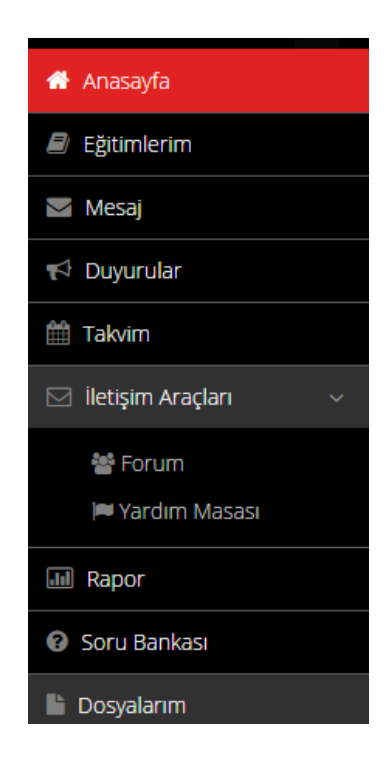

# **Eğitimlerim**

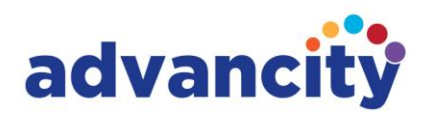

Eğitmenin sol menüde ana sayfa butonunun altında aldığı eğitimleri liste halinde görüntüleyebileceği ve üzerlerine tıklayarak içerilerindeki aktiviteleri görüntüleyebileceği Eğitimlerim butonu bulunmaktadır.

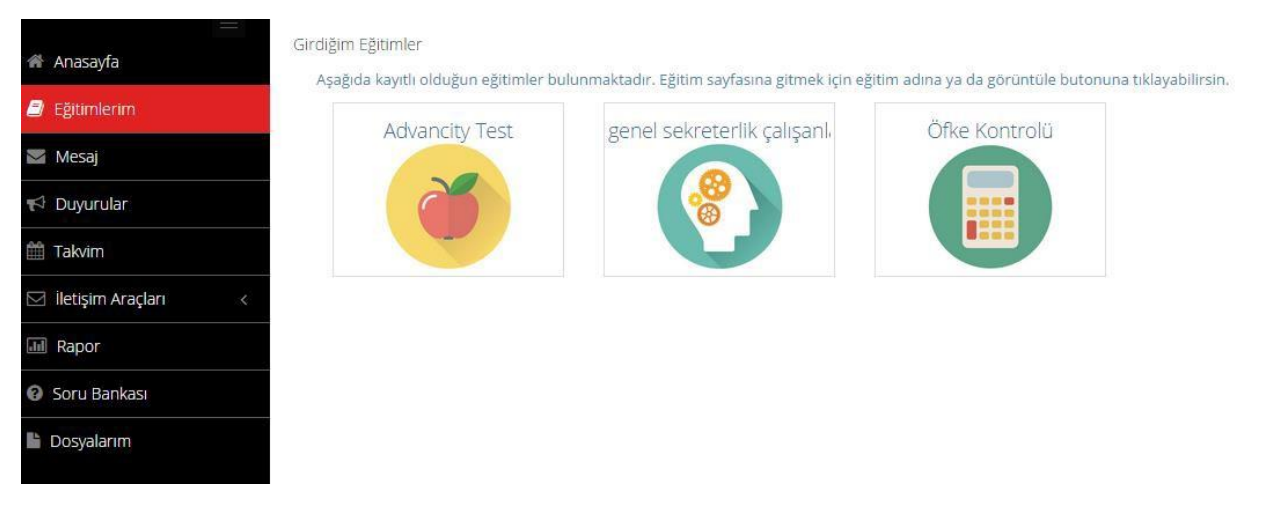

Eğitmen eğitimlerim listesinde girmeyi istediği eğitimin üzerine tıklayarak eğitimin içerisindeki eklenmiş tüm aktiviteleri (e-ders, sınav, doküman, video, vb.) görüntüleyebilir ve isterse aktiviteleri görüntüleyebilir. Eğitmen kurumunda katılmayı istediği başka eğitimleri de eğitimlerim sayfasının sağ üstündeki Eğitim ve Sınıf Ekle butonunu kullanarak bulabilir ve kendisine atayabilir.

# **Aktiviteler**

ALMS sisteminde her eğitimin altında aktiviteler bulunur. Bunlar ödev, e-ders, sınav, forum, doküman, anket, sanal sınıf ve video aktiviteleridir. Eğitmen eğitimlerinin altına yeni aktiviteler ekleyebilir ve bunları katılımcıların tamamlamasını isteyebilir.

Aktivitelerin eklenmesi eğitimin içinden yapılacaktır. Eğitimin içerisine girildiğinde sağda Eğitimi Yönet başlığı altında "Yeni Aktivite Ekleyin" butonu bulunur. Buna tıklayan eğitmen ekleyeceği aktiviteyi seçebilir.

## Ödev

Eğitmenler eğitimleri altına gerekli gördükleri aktiviteleri kolaylıkla açabilirler. ALMS sisteminde halihazırda bulunan aktiviteler ödev, e-ders, sınav, forum, doküman, anket, sanal sınıf ve videodur. Ödev eğitmenin katılımcılardan tamamlamalarını beklediği bir aktivitedir. Son tamamlanma tarihi doldurulması zorunlu olarak belirlenen tek aktivite de budur. Bitirme kriterleri görüntüle, dosya yükleme ve puanlandırma şeklinde değişebilir. Katılımcıların ALMS sistemine dosya yükleyebildikleri tek aktivite ödevdir.

## e-Ders

ALMS e-derslere yüklenecek Scorm 1.2 standardında oluşturulmuş eğitim materyallerini açabilecek ve bunların raporlanmasını sağlayabilecek bir sistemdir.

## Sınav

(Bkz: Soru Bankası ve Sınav Yönetimi Kılavuzu)

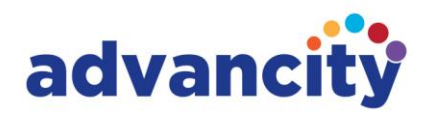

#### Forum

Eğitmen dersler altına veya dersler altındaki şube veya şubelere katılımcıların görüşlerini belirtmelerinin beklendiği forumlar açabilir. Forumlara yazılan gönderiler doğrudan gösterilebilir ya da arzu edilirse oluşturulma aşamasında "Yönetici Onaylı" seçeneğiyle kontrol konması da mümkün olacaktır.

## Doküman

Eğitmen katılımcıların görüntülemesi veya indirmeleri için (bitirme kriteri) sisteme doküman yükleyebilir.

## Anket

Eğitmen katılımcıların görüşlerini almak amacıyla sistemde anket oluşturarak sonuçlarını takip edebilir.

## Sanal Sınıf

(Bkz: Perculus Kılavuzları)

### Video

Eğitmen sisteme video yükleyebilir. ALMS videolara soru eklenmesi ve katılımcının yanıtlayabilmesine olanak tanıyan bir yapı sunar. Eğitimci video aktivitesinin bilgilerini girdikten sonra kaydete bastığında soru ekleme ekranına düşecektir. Bu ekrandan isterse videosuna soru ekleyebilir veya soru eklemeden aktiviteyi oluşturmayı tamamlayabilir.

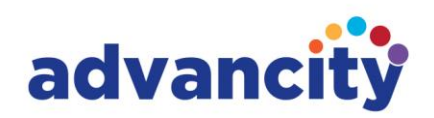

# **Mesaj**

Eğitmen kurum içinde mesajlaşmak için Mesaj menüsünü kullanacaktır. Bu butona tıkladığında karşısına ilk gelen kutusu gelecektir. Eğer isterse daha önce gönderilmiş, taslak olarak kaydedilmiş, çöp kutusuna yollanmış (silinmiş) mesajlarını da buradan görüntüleyebilir. Yeni mesaj yazmak için sol üstteki Yaz butonuna basarak yeni mesaj oluşturabilir.

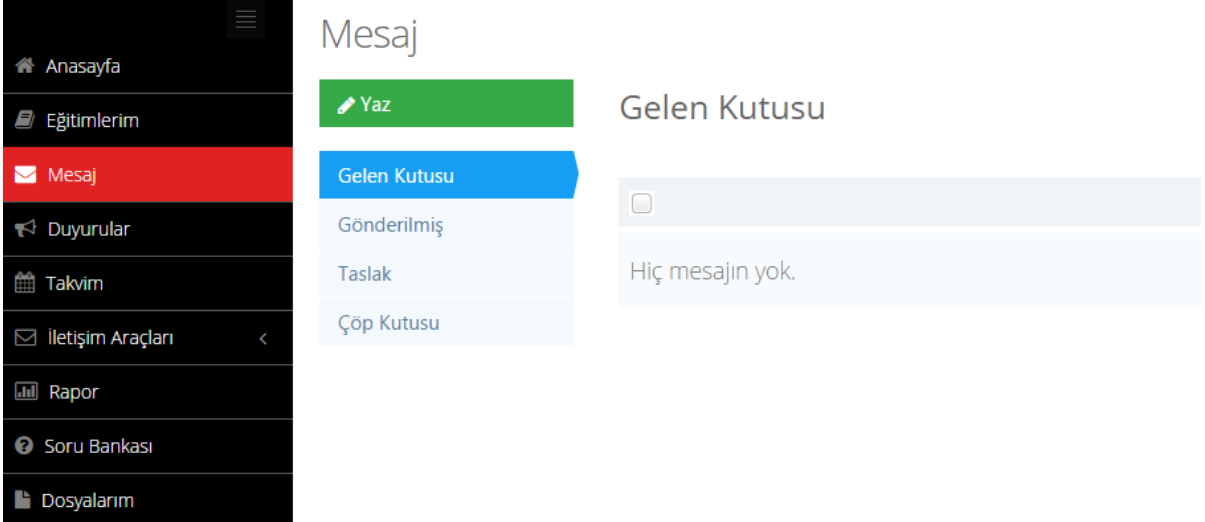

# **Duyurular**

Eğitmen sol menüdeki Duyurular butonunu kullanarak öncelikle gelen kutusundaki önceden almış olduğu (sistem admin'i ve program admini tarafından yayımlanmışlar) duyuruları görüntüleyecektir. Daha önce yazmış olduğu duyuruları yayımlananlar, yayımlamadan taslak olarak kaydettiği duyuruları taslak ve silmiş olduğu duyuruları da arşiv başlıkları altında bulacaktır. Eğitmen sadece eğitim verdiği kullanıcılara duyuru yazabilir ve yayımlayabilir. Bunu yapmak için duyurular menüsündeki Yaz butonuna basarak yeni duyuru yazabilir.

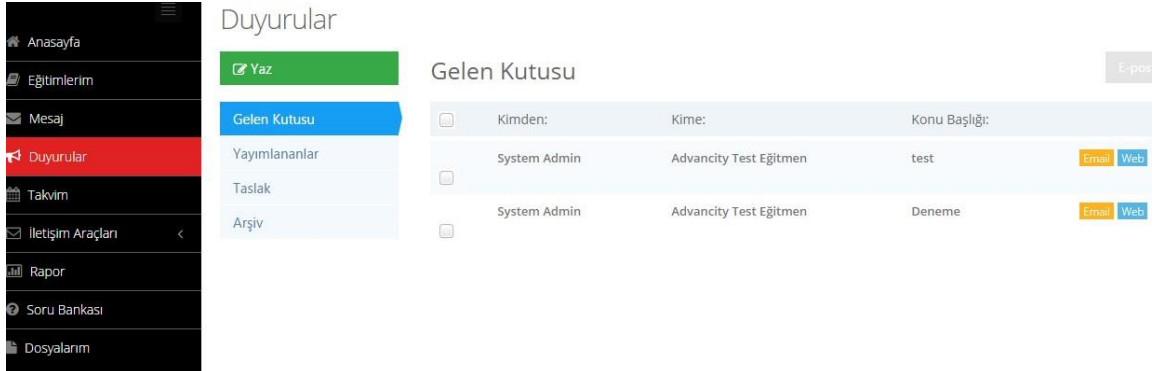

# **Takvim**

Eğitmen takviminde son teslim tarihlerini, girdiği eğitimleri ve varsa verdiği eğitimleri takvim şeklinde görüntüleyecektir. Üzerlerine tıklayarak eğitimlerin içerisine girebilir.

Caz Bilisim Hizmetleri Ticaret A.S.

GENEL MERKEZ: AND Plaza, Umut Sok. Kozyatağı E5 Yanyol Üzeri No: 10-12/5 34752 Ataşehir / İstanbul AR-GE: Esentepe Mah. Akademiyolu Sok. Teknoloji Geliştirme Bölgesi No:10 D/206 Serdivan / Sakarya T: +90 216 445 07 25 | F: +90 216 445 07 01 | E: iletisim@advancity.com.tr | W: advancity.com.tr

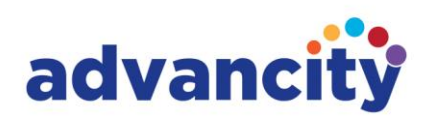

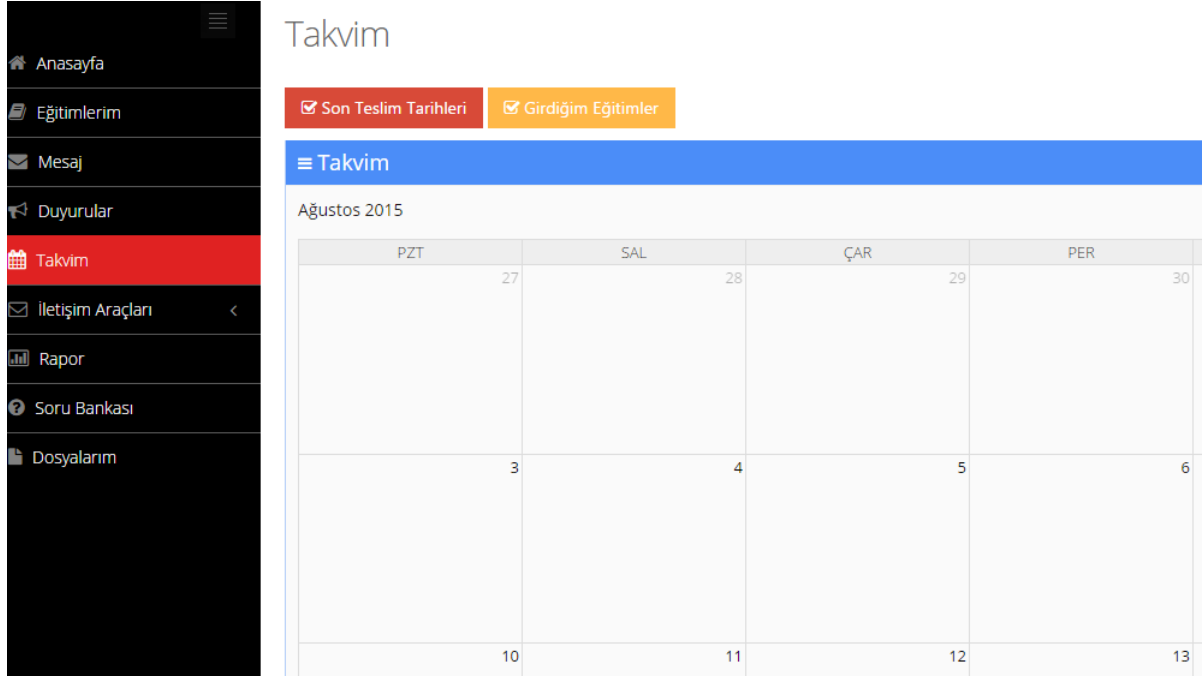

# **İletişim Araçları**

Eğitmen iletişim araçları menüsü altında Forum ve Yardım Masası olarak iki başlık görüntüleyecektir. Forum altında kurum içerisindeki tartışmaları görüntüleyebilir be yorum ekleyebilir. Yardım Masası altında kurum içerisinde oluşturulmuş destek taleplerini görüntüleyebilir veya sistem admininin muhatap olacağı destek talepleri yaratabilir.

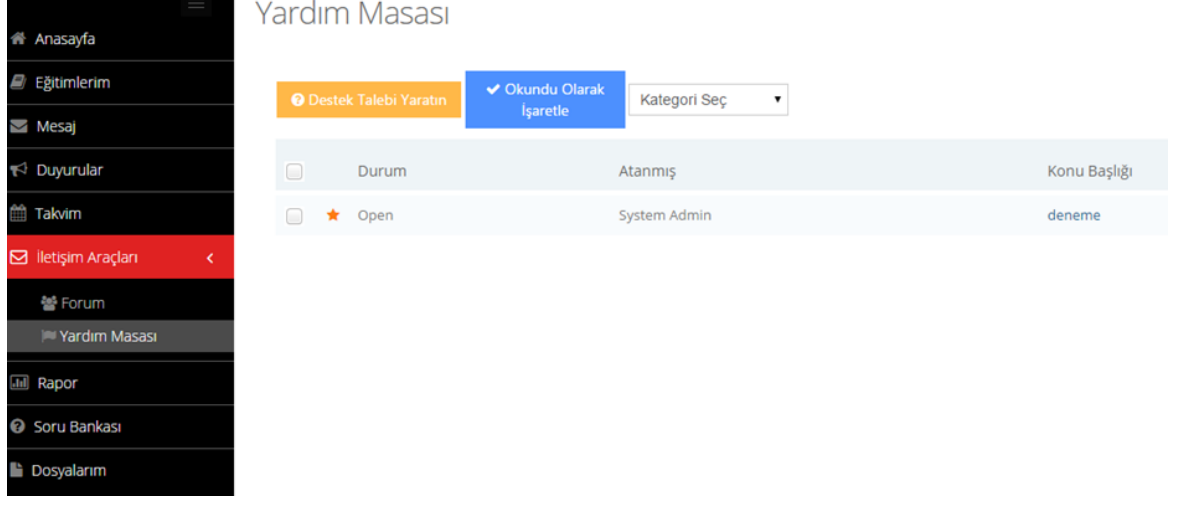

# **Rapor**

Eğitmen rapor başlığından birçok filtreleme alanı görüntüleyebilir ancak çekebileceği raporlar kendi verdiği eğitimler ve bu eğitimlere kayıtlı kullanıcılarla sınırlıdır. Çekeceği raporu kurum, kullanıcı/eğitim/eğitim grubu, aktivite tipi, durum (tümü, başlamadı, tamamlanmadı, tamamlandı, başarısız), tarih aralığı, tarih aralığı tipi (oluşturulma tarihi, ilk giriş tarihi, son giriş tarihi,

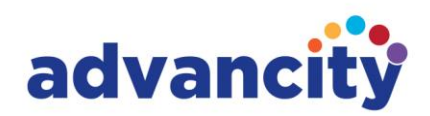

tamamlanma tarihi, ilk veya son giriş tarihi), kadro, grup, eğitim başlığı, pasif kullanıcıları göster, not aralığı, sıralama kriterlerine göre filtreleyebilir ve bunlara göre rapor çekebilir. Eğitmen aynı zamanda sağ alttaki Alan Ekle butonunu kullanarak filtreleme kriterlerini azaltabilir veya kriterlere ekleme yapabilir.

Aktivite Raporu

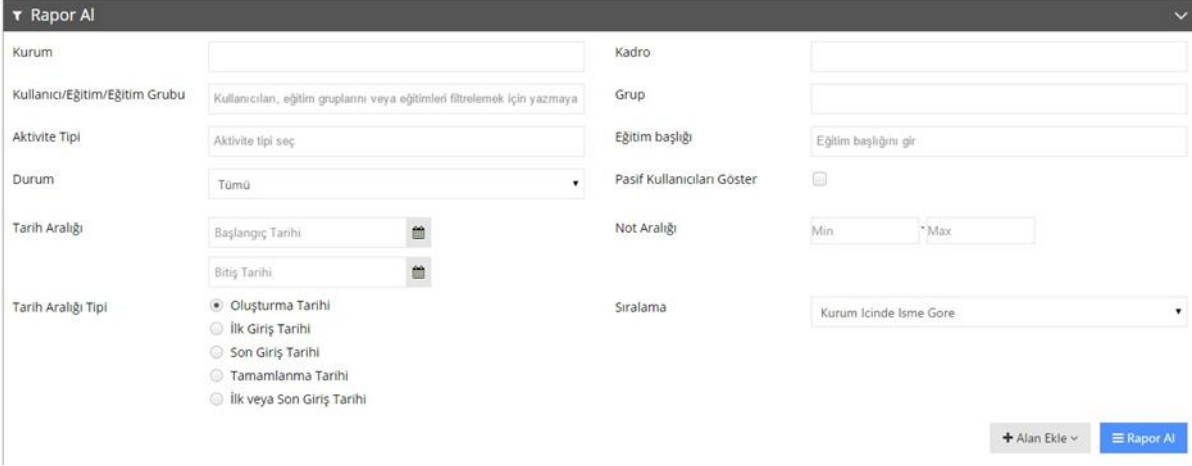

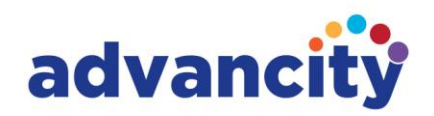

## **Soru Bankası**

Soru Bankası sınavlarda kullanılmak üzere hazırlanan veya hazırlanmış soruların tutulduğu yerdir. Sınavlarda daha önce kullanılmış soruları arama yaparak soru bankasında bulmak mümkünken sınavlarda kullanmak üzere yeni soruların eklenmesi de buradan yapılacaktır. Soru Ekleme işlemi için "Yeni Soru Ekleyin"e tıklanarak eklenecek sorunun tipi seçilir.

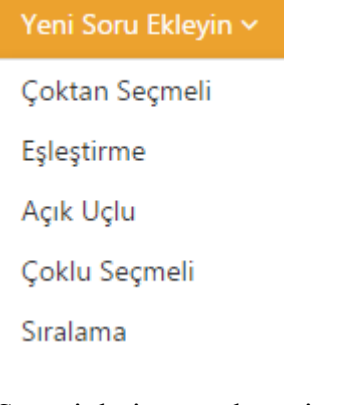

Soru tipleri arasında seçim yapıldıktan sonra yeni soru oluşturma sayfası gelecektir. Yeni soru oluşturma sayfasında yıldızlı (\*) alanlar doldurulması zorunlu alanlardır. Doldurulması zorunlu olmayan alanların da boş bırakılmaması tavsiye edilir. Tüm alanların uygun şekilde doldurulması oluşturulan yeni sorunun daha sonraki sınavlarda da kullanılabilmesi için gereklidir.

Soruyu hazırlayan kişi öğretim görevlisiyse, oluşturduğu yeni soruyu bağlı olduğu ana derse bağlamaz ise soru bankasına kaydedeceği yeni sorusunu daha sonra tekrar kullanamayacaktır. Öğretim görevlileri soru bankasındaki sorular arasından sadece kendi ana derslerine bağlı soruları görüntüleyebilirler. Sorusunu kendi ana dersine bağlamayan öğretim görevlileri daha sonra soru bankasında sorularını görüntüleyemeyeceklerdir. Bu nedenle öğretim görevlilerinin soru oluştururken tüm boşlukları doldurmaları tavsiye edilir.

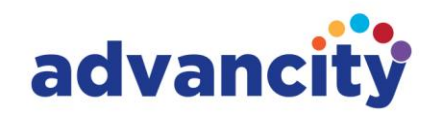

Caz Bilișim Hizmetleri Ticaret A.Ș.

Soru Bankası

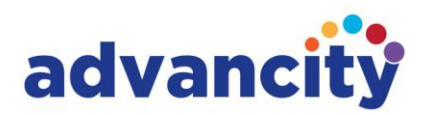

oluşturulurken ilk doldurulacak alan "Soru Metni"dir. Sorulacak sorunun metni buraya yazılacaktır. Doldurulması zorunlu olan bu alan soru metinden değil bir dosya yüklenerek de doldurulabilir. Soru bir resmin eşleştirilmesi veya resimdekinin soru olarak sorulmasıysa soru metni kutusunun hemen altında dosya yüklemek için kullanılacak "Dosya Seç" tıklanır ve soruyu hazırlayan cihazından soru için kullanılacak dosyayı sisteme yükler.

Soru tipi "Yeni Soru Ekleyin" butonuna tıklandığında seçildiğinden bu kısım soru hazırlanırken değiştirilemez. Örneğin çoktan seçmeli seçilmişse soru hazırlanırken bu sabit kalacaktır.

Seçenek tipleri metin ve dosya olarak belirlenmiştir. Metin seçilirse "Seçenek Ekle" butonuna basılarak istendiği kadar seçenek eklenebilecektir. Fazla eklenen seçenekler seçeneklerin yanlarındaki çarpılara basılarak azaltılabilir. Seçenek tiplerinden "Dosya" seçildiği durumda seçenekler yine "Seçenek Ekle" butonuna basılarak artırılabilir. Ancak bu sefer seçeneklerin yanında her seçenek için "Dosya Seç" butonu olacaktır. Her seçeneğin yanıtı olacak dosya bu butona basılarak öğretim görevlisinin cihazından seçilerek sisteme yüklenecektir.

Ana Ders oluşturulan sorunun bağlanacağı dersi sistemden seçmek için kullanılacaktır. Oluşturulan sorunun daha sonra öğretim elemanı tarafından kullanılabilmesi için bir ana derse bağlanması önemlidir. Sınavlar ana derslerin altlarında oluşturulur. Soruyu buna göre ana derslere bağlamak bu nedenle de önem taşımaktadır.

Konu Başlıkları, oluşturulan sorunun puanlaması belirlenirken kullanılabileceği için önem taşımaktadır. Bir dersin belirli konu başlıklarından soruların puanlaması belirlenebilir.

Kategoriler, bir rapor çekilirken hangi kategoride kaç soru olduğu bilgisinin belirlenmesinde önem taşıyacaktır.

Anahtar Sözcükler, bir ana ders altındaki tüm sorular arasından hangi sorunun sınavda kullanılacağını belirlemede fark yaratacaktır. Bir ana dersin altında beş yüz soru olabilir ve anahtar sözcükler bu sorular arasında sınavda sormak üzere soru seçmeyi pratikleştirecektir.

Oluşturan Kişiler yine doldurulması zorunlu olmayan alanlardandır. Soruyu hazırlayan kişilerin bilgisini sağlaması açısından önem taşır. Sistemdeki tüm bilgiler gibi bu da başka konularda olabileceği gibi rapor çekerken kullanılabileceği için önem taşımaktadır.

Zorluk Derecesi sorunun sorulacağı sınavda puanlamasının belirlenmesinde yardımcı olabilecektir. Sınav oluşturulurken on sorunun üçünü kolay, üçünü orta ve dördünü en zor olarak belirlemek için sorunun zorluk derecesinin belirlenmiş olması gerekmektedir.

Yorumlar soruyu hazırlayan öğretim elemanı tarafından girilebilir. Bu yorumlar soruyu yanıtlayan öğrenciler tarafından görüntülenecektir. Bu nedenle soruya yorum ekleyen öğretim elemanları bu noktayı göz ardı etmemelidirler.

ALMS sorular oluşturulurken kolaylık sağlayacak şekilde tasarlanmıştır. Sistemin her noktasında görülebileceği gibi soruların kaydedilmesi noktasında da bu tasarım özelliği göze çarpacaktır.

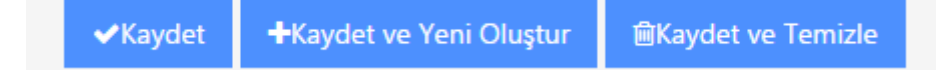

Oluşturulan soru kaydedilirken,

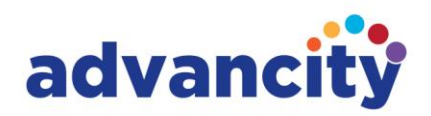

Kaydet tıklandığında soru bankasına soru kaydedilecek ve herhangi bir değişiklik yapılabilmesi amacıyla sayfa görüntülenmeye devam edecektir.

Kaydet ve Yeni Oluştur tıklandığında soru bankasına soru kaydedilecek ve oluşturulan son sorunun tipinde (çoktan seçmeli, eşleştirme, açık uçlu, çoklu seçmeli, sıralama) ve önceki sorunun ana ders, konu başlıkları, kategoriler, anahtar sözcükler, oluşturan kişiler ve zorluk derecesi bölümlerini olduğu gibi tutarak sadece soruyu ve seçenekleri silerek yeni bir sayfa getirecektir.

Kaydet ve Temizle tıklandığında oluşturulan soruyu kaydedecek ve soru tipi de dahil olmak üzere yepyeni bir soru için temiz bir soru oluşturma sayfası getirecektir. Soru kaydedildiğinde alınacak uyarıyla sorunun başarıyla eklendiği görülecektir.

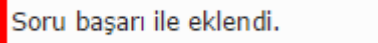

Mevcut bir soruyu soru bankasında aramak için ana ders adından, sınavdan veya bu her iki kriterin arama sonuçlarını daraltmak için sorunun içerisinde geçen bir kelimeyi veya kelime öbeğini "Metin" bölümüne yazılacaktır.

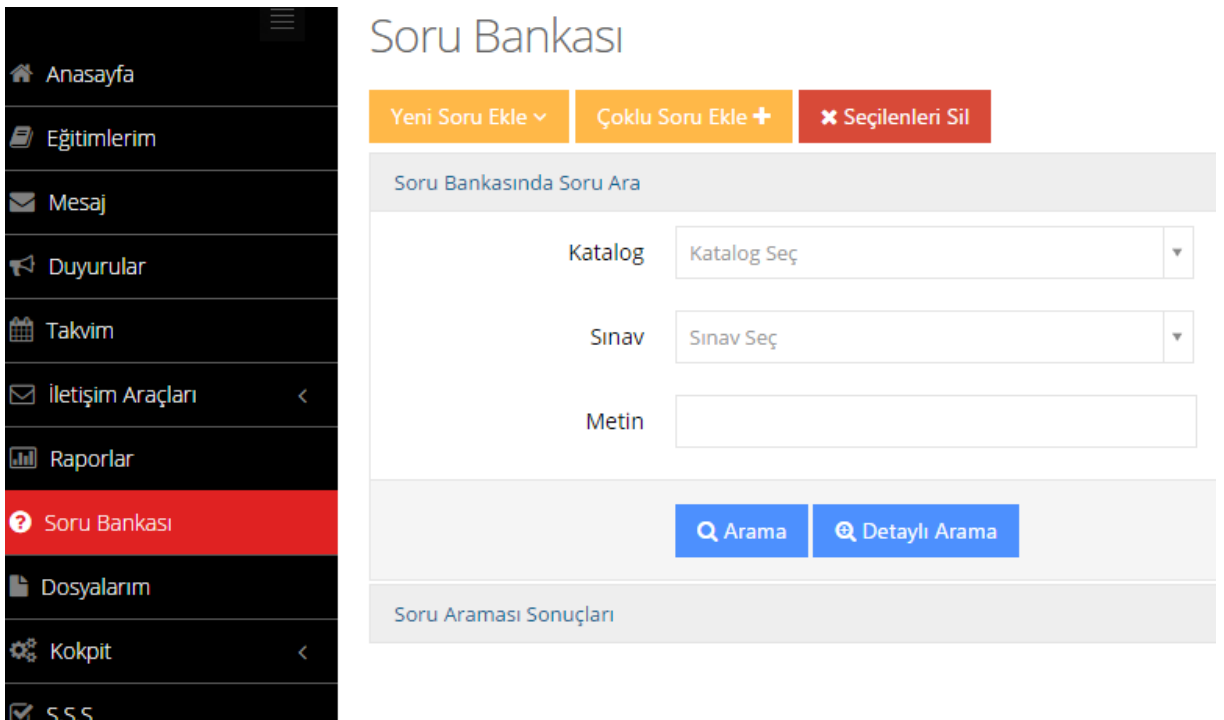

# advancity

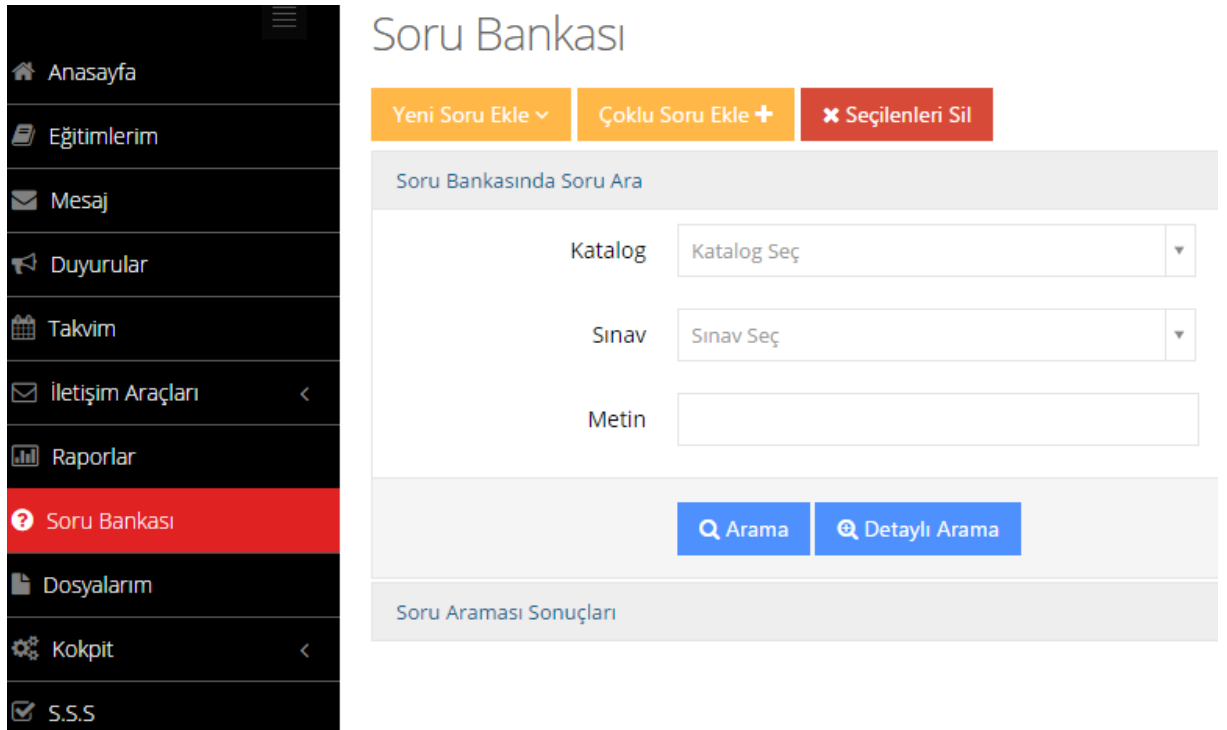

Detaylı Arama ile soru bankasında aranacak soruyu oluşturulma tarihi, güncelleme tarihi, sorunun altında bulunduğu konu başlıkları, kategorileri, anahtar sözcükler, oluşturan kişiler, sorunun zorluk dereceleri (çok kolay, kolay, orta, zor, çok zor), daha önce kullanılmış sorular veya daha önce kullanılmamış sorular arasından kriterleriyle arama yapılabilir.

Arama soru tiplerinin hepsini (çoktan seçmeli, eşleştirme, açık uçlu, çoklu seçmeli, sıralama) veya bazılarını eleyerek (off) yapılabilir.

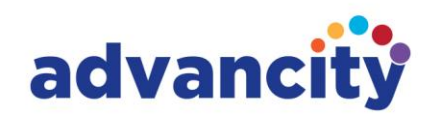

# Soru Bankası

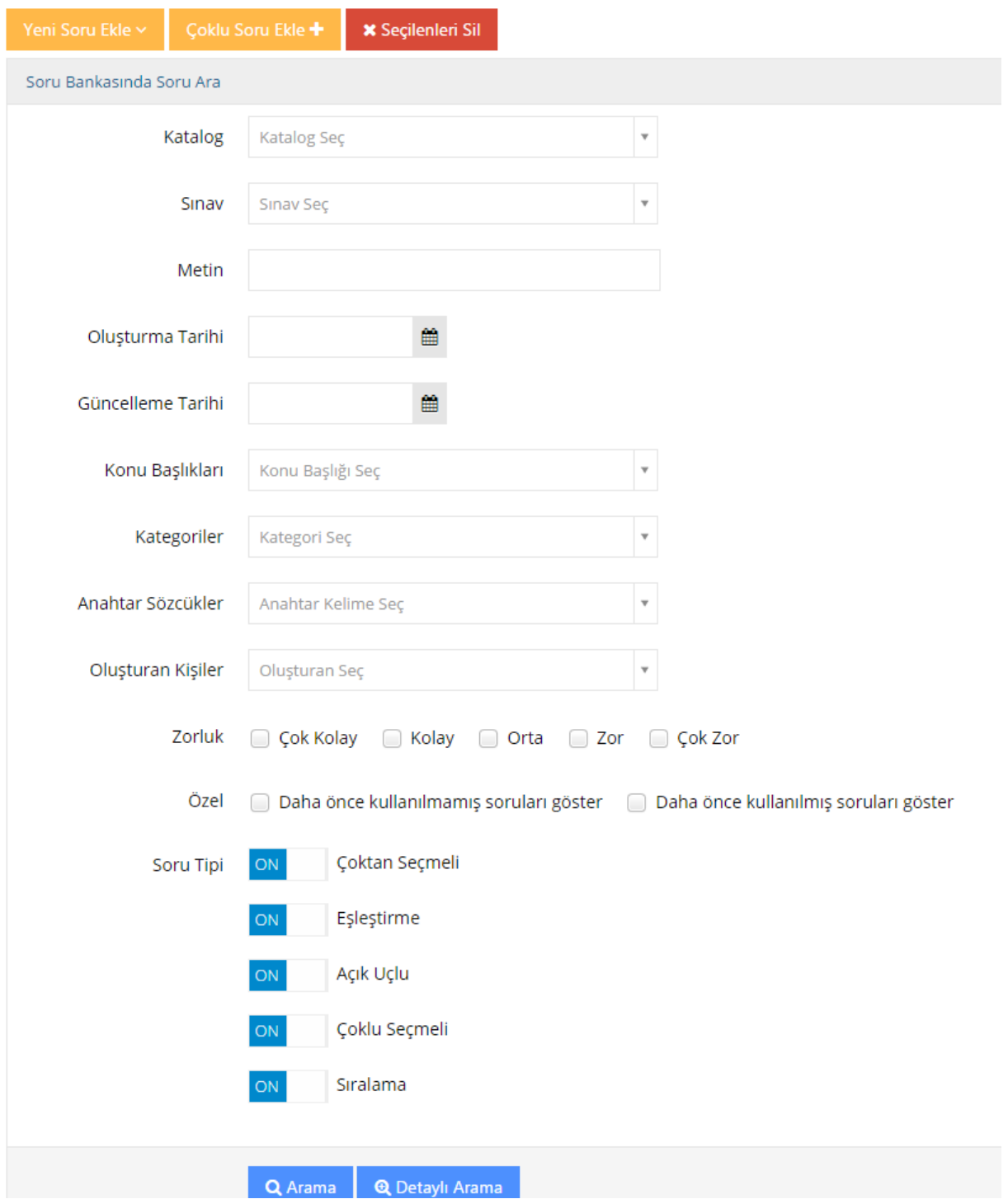

Çoklu Soru Ekleme soru bankasına toplu olarak ve MS Excel dosyası kullanılarak soru eklemeyi olanaklı kılan soru ekleme yöntemidir. Soru yüklemek için kullanılacak MS Excel dosyası sistemden (ALMS) indirilir ve eklenecek sorular MS Excel dosyasına eklendikten sonra yine sisteme yüklenir.

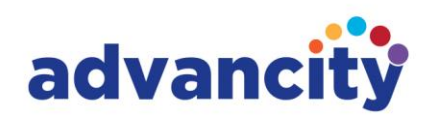

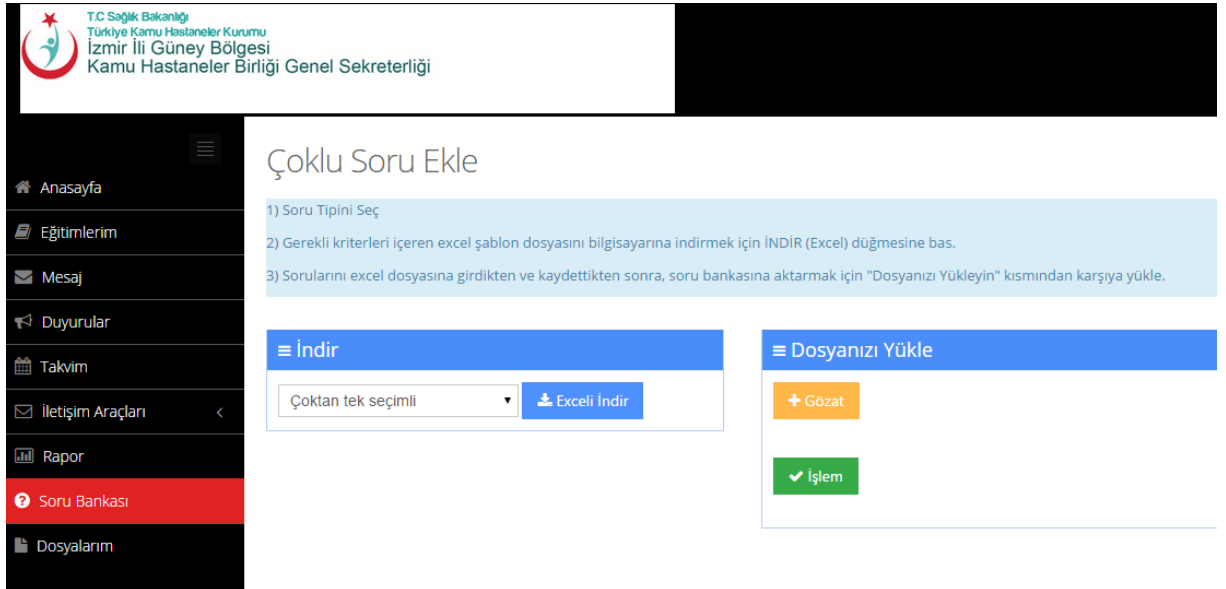

Çoklu Soru Ekleme işlemi için soru bankası menüsünde çoklu soru ekle butonuna basılarak MS Excel dosyası indirmek için görüntülenmesi gereken sayfaya gelinerek dosya indirilir. MS Excel dosyasına eklenmek istenen sorular ile beraber dosyadaki soru ekleme sayfasında da bulunan alanlar (katalog, anahtar sözcükler, soru kategorisi) doldurularak dosya sisteme geri yüklenir. Yüklenen dosyayı sistem otomatik olarak işleme alır ve yüklenen soruların bilgisini sayfada gösterir.

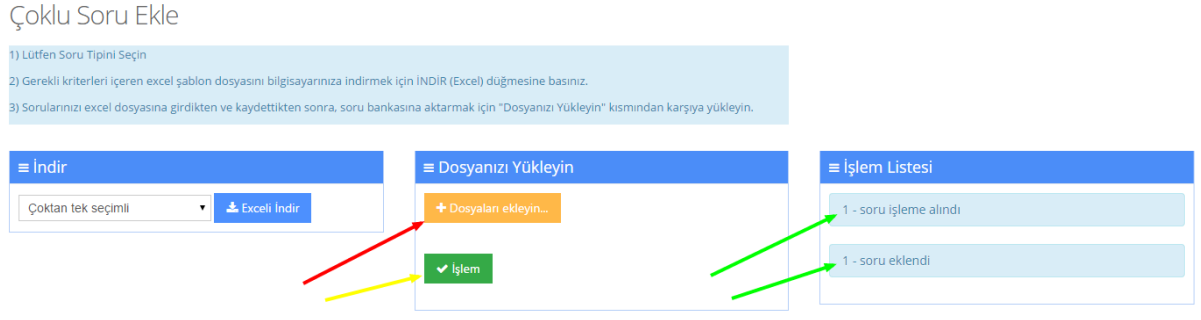

Soru Silme işlemi için soru bankasında arama yapıldıktan sonra hiçbir sınavda kullanılmamış soru veya sorular seçilerek "Seçilenleri Sil" butonuna basılarak yapılır. Sınavlarda kullanılmış soruların silinmesine sistem otomatik olarak izin vermemektedir. Silinmek istenen soru herhangi bir sınavda kullanılmamış ise arama sonuçlarında sorunun başında tıklanabilecek bir kutucuk çıkacaktır. Kutucuğun çıkmadığı soruların bir veya daha fazla sınavda kullanılmış oldukları anlaşılabilir.

## **Sınav Oluşturma**

ALMS sisteminde sınavlar eğitim kataloglarına bağlı eğitimlere aktivite olarak eklenir. Mevcut veya yeni oluşturulmuş dersin içerisine girildiğinde sayfanın sağ tarafındaki Eğitimi Yönet menüsündeki "Yeni Aktivite Ekleyin" butonu altındaki aktivitelerden Sınav seçildiğinde "Sınav Oluşturma" sayfası gelecektir.

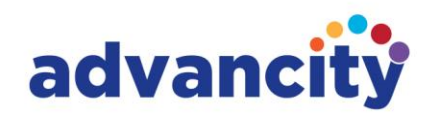

## o<sup>®</sup> Eğitimi Yönet

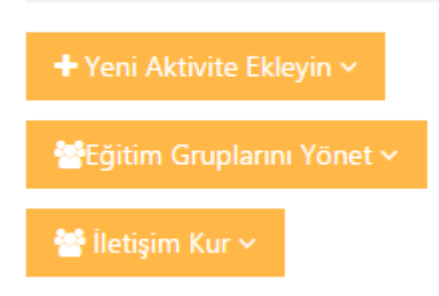

Sınav oluşturma sayfasının başında "Yeni Sınav" ve onun yanında da bağlı olduğu eğitimin adı (sınavın altına açıldığı eğitimin adı) bulunur.

Sınav oluşturma sayfasında yıldızlarla (\*) doldurulması zorunlu alanlar belirtilmiştir. Doldurulması zorunlu alanlar doldurularak ve zorunlu olmayanlar boş olarak sınav oluşturulabilir. Doldurulması zorunlu olmayan alanlar daha sonra sınav aktivitesi Düzenle komutuyla doldurulabilir. Bu alanların doldurulması sınav detaylarının gerek sınav öncesinde (ön koşul belirlenerek sınavın bir e-ders, ödev, anket, vb. aktivitelerin tamamlanmasıyla alınabilmesi), gerek sınav süresince (soruların ve/veya seçeneklerin karıştırılmasıyla sınav katılımcılarından optimum özgün sonuçların alınması, soru puanlarının katılımcılara gösterilmesi, vb.) ve gerekse sınav sonrasında (mazeret sınavı gibi sınavın tekrarlanması durumlarında notlama tipiyle yöneticinin/eğitmenin yapacağı notlandırmayı gerçekleştirmek, sınav sonuç raporunun katılımcıya gösterilip gösterilmemesi, kategori belirlenmesiyle sınav raporu çekilmesini pratikleştirmek, vb.) özelliklerin etkin kullanımına olanak tanıyacaktır.

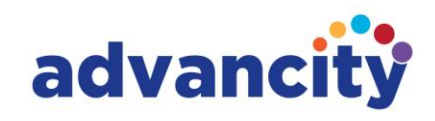

Caz Bilișim Hizmetleri Ticaret A.Ș.

Yeni Sınav - Matrisler

 $Ad$   $\star$ 

- 2

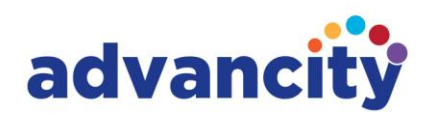

doldurulması zorunlu alan ve sınavın listelemede ve filtrelemede kullanılacağı adıdır.

Açıklama sınavla ilgili yapılacak bir açıklama olacaktır. Yöneticinin/eğitmenin belirleyeceği açıklama sınav katılımcıları tarafından görüntülenecektir.

Zamanlama için 3 seçenek söz konusudur.

- Ünite aynı zamanda Hafta olarak da kullanılabilmektedir. (ALMS katılımcılar sistemin jargonunu kendi kullanım amaçlarına göre değiştirebilmektedirler)
- Belirli Tarih Aralığı sınavın katılımcılara açılacağı ve katılımcıların sınava katılabileceği zaman aralığıdır.
- Başka bir aktiviteye göre görüntüle tercih edildiğinde sınavın altına açıldığı eğitimin bir başka aktivitesinin tamamlanmasından sonra gösterilecektir. Eğitimin başka aktivitesi olmaması durumunda sınavın bitirilmesinden sonra gösterileceği aktivite seçenekleri boş gelecektir. Bu durumda diğer "Zamanlama" seçeneklerinin kullanılması tavsiye edilir.

Yerler (bazı kurumlarca Üniteler olarak kullanılmaktadır) sınav sonrasında aktiviteler arasında filtreleme yapılabilmesini olanaklı kılan bir özelliktir.

Ön Koşul sınavın hangi diğer aktivitenin bitirilmesiyle alınabileceğini belirleyecektir. Zamanlama seçeneklerindeki Başka bir aktiviteye göre görüntüle seçeneğiyle farkıysa ön koşul olarak bir aktivite seçildiğinde (ödev, video, vb.) alınacak sınav görülebilmektedir. Ancak başka bir aktiviteye göre görüntülemede sınav o aktivitenin bitirilmesiyle gösterilecektir. Aktiviteyi bitirmeyen katılımcılar sınavı hiçbir şekilde göremeyeceklerdir.

Oluşturan kişiler sınavı oluşturan kişilerdir. Oluşturan kişiler bilgisi sınava katılacak katılımcılara yansımaz. Bu bilgi yöneticilerin bilgisi dahilinde ve çekilecek raporların detaylarına yansıyacaktır.

Her Zaman En Üstte Göster etkin olduğu durumda sınav diğer aktivitelerin üzerinde listelenecektir.

Bitirme Kriteri "Tamamlandı" olarak belirlendiğinde sınavın bitirilmesi yeterli olacaktır. "Notlandırma" olarak belirlendiğindeyse sınavı yapan yöneticinin/eğitmenin belirlemiş olduğu not ve notun üzeri alındığında sınav bitirilmiş olacaktır. Bu kriterin yerine gelmemesi halinde sınavı alan katılımcı sınavı tekrar edecek (aşağıda Tekrar Sayısı seçeneğinde göreceğiz) veya mazeret bildirerek yöneticinin/eğitmenin katılımcıya sınavı tekrarlama hakkı (Mazeret Sınavı) talep edecektir.

Sınav Ön Mesajı sınava katılacak katılımcının sınava başlamadan göreceği metindir.

Sınav Sonrası Mesajı katılımcıların sınavı bitirdiklerinde görüntüleyecekleri metindir.

Sınavın Açılacağı Tarih sınavın katılımcıların katılımına açılacağı tarihtir. Sınav hangi tarihte açılırsa açılsın katılımcılar sınavın açılacağı tarihten önce alamazlar.

Sınavın Biteceği Tarih sınavın katılımcılar tarafından alınmasına açık olacağı tarihtir. Bu tarihten sonra sınav alınamaz.

Dakika Olarak Süre yöneticinin/eğitmenin belirleyeceği sınav süresidir.

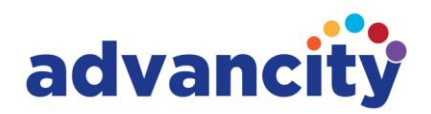

Kategori sınavın hangi tip sınav olduğunu ve raporu çekilirken yardımcı olacak kriterdir. Kısa sınav, test, ara dönem sınavı, quiz, vize, midterm, final sınav tipleri arasından kategori tercihi yapılabilir.

Notlama Tipi en yüksek, ortalama, son giriş, ilk giriş, en düşük olarak sıralanabilir. Notlama tipi sınav tekrar sayısının birden çok olması durumunda kullanılması yerinde olacaktır. Katılımcının tekrar ettiği sınavlardan hangisinin notunun sınav notu olarak kullanılacağının belirlendiği kriterdir.

Tekrar Sayısı yöneticinin/eğitmenin sınava katılacak katılımcıların sınavı kaç defa alabileceğini belirlediği kriterdir.

Şu tarihte cevapları göster sınavın sonuçlarının sınava katılmış katılımcılarına gösterileceğinin belirlendiği kriterdir.

Soruları Karıştır etkin olduğunda sınav soru sayısı değişmeyecek ancak sınava bu sayıdan çok daha fazla sayıda soru atanabilecektir. Bu şekilde sınava katılan katılımcılar aynı sayıda fakat farklı soruları yanıtlayacak ve böylece katılımcıların özgün yanıtlar vermeleri sağlanacaktır. Soruları karıştır etkin değilse sınavda sadece soru sayısı olarak belirlenmiş sayıda sorular kullanılacaktır (Bkz. Soru Sayısı).

Seçenekleri Karıştır etkin olduğunda sınava katılan katılımcılar aynı soruların seçeneklerini farklı sırayla görüntüleyeceklerdir. Bu şekilde doğru yanıt seçeneğinin katılımcılar arasında paylaşılmasının önüne geçilmiş olacaktır. Doğru seçenek aynı olacak ancak yeri katılımcılarda farklı olacaktır.

Soru Puanını Sınavda Göster etkin olduğunda sınava katılan katılımcılar sınav sorularının puan değerlerini görecektirler.

Sınav Sonuç Raporunu Görecek Katılımcı etkin olduğunda sınav sonrasında İşlemler butonu altında "Raporu Gör" seçeneğiyle sınavda yaptıklarının raporunu görüntüleyebilecektirler.

Otomatik Kayıt etkin olduğunda sınava atanan eğitim grubuna eklenen yeni katılımcılar otomatik olarak sınava da atanırlar. Bu özellik etkin değilse sınava atanan eğitim grubuna yeni eklenen katılımcılar sınava elle atanacaktırlar.

Soru Sayısı sınavda kullanılacak soru sayısını belirtir.

Soru Ağırlıklandırma kriteri "Zorluk Derecesi" olarak belirlendiğinde sınavda sorulacak soruları çok kolay, kolay, ortalama, zor, çok zor olarak kategorilendirmek mümkündür. Bu zorluk derecelerini sınavda sorulacak soruların sayısına göre bölüp notlandırmasını yapmak mümkün olacaktır.

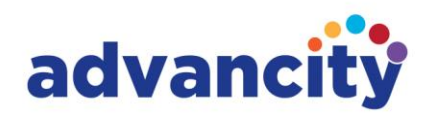

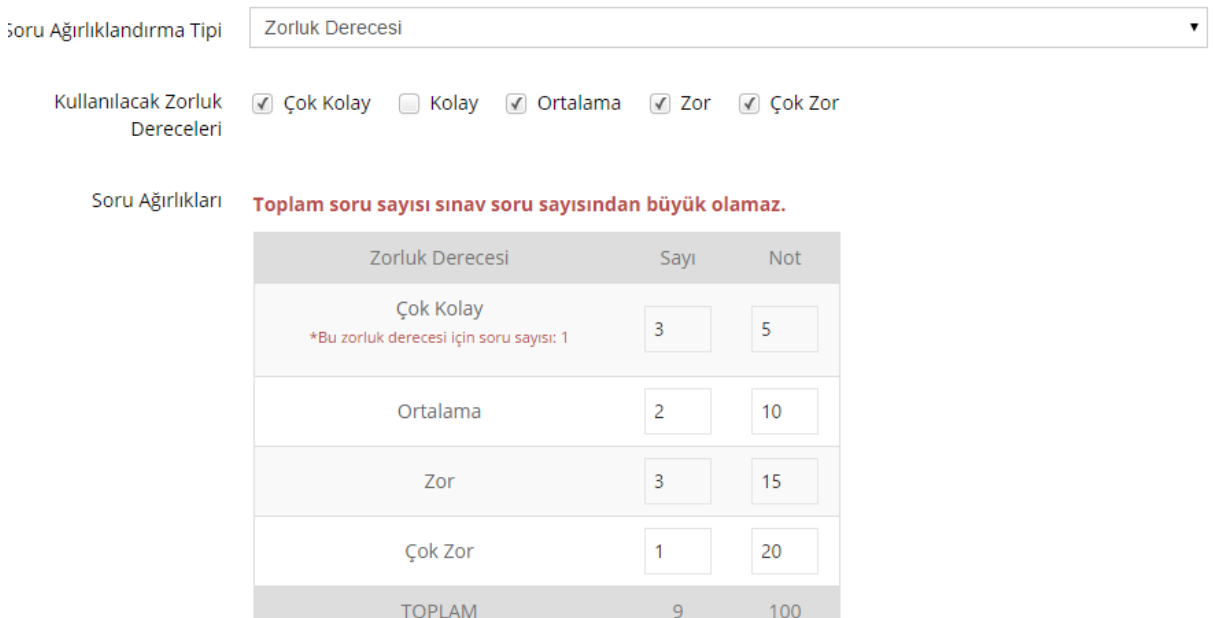

Kriter "Başlık" olarak belirlendiğinde sınavda kullanılacak konuların başlıkları seçilecek ve bu konular içerisinde ağırlıklandırma yapılacaktır.

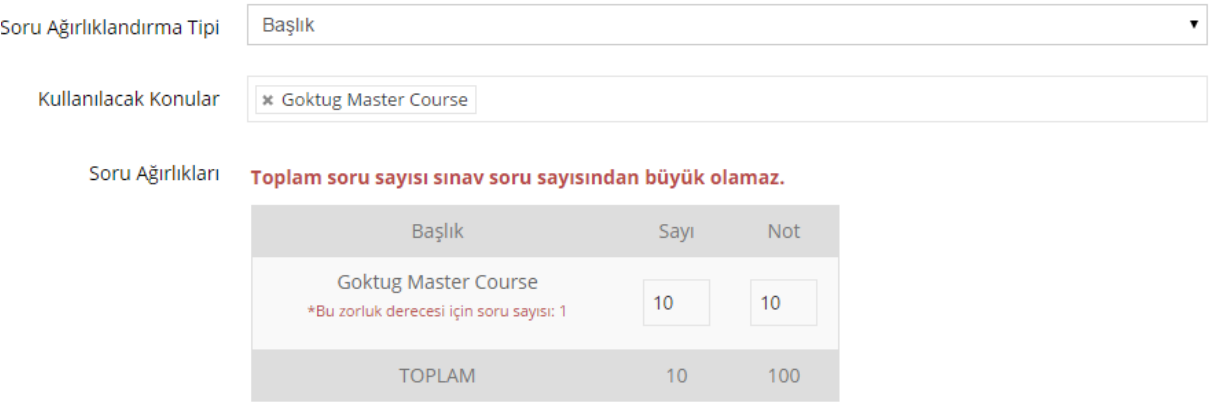

Sınav oluşturma kriterleri istendiği şekliyle tamamlandığında Kaydet butonuna basılarak sınav oluşturulur. Sınav başarıyla kaydedildiğinde ALMS çıkaracağı uyarıyla yöneticiyi/eğitmeni bilgilendirecektir.

Sınav Basarıyla Kaydedildi.

Sınavın başarıyla kaydedilmesiyle Sınav Oturumu sayfası görüntülenecektir.

Sınav oluşturulurken eğitim grubu atanmamışsa pasif kaydedilecektir. Daha sonra eğitim grubu/katılımcı atarken eğitimin altındaki aktivitelerde sınav görüntülenmeyecektir. Sınavı Caz Bilisim Hizmetleri Ticaret A.S.

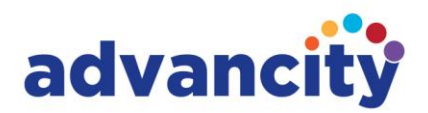

görüntülemek için eğitim aktivitelerinin görüntülendiği sayfanın üst menüsündeki "Pasif Olanları Göster"butonuna tıklanması gerekecektir. Pasif olanları göster butonuna tıklandığında sınav görüntülenecek ve düzenlenerek istenen değişiklikler ve atamalar yapılabilecektir. Sınavın atalı olduğu eğitim gruplarıyla ilgili değişiklikleri yapmak için sınavın üzerindeki İşlemler butonundan "Düzenle" seçilir. Düzenleme sayfasının en altındaki butonlardan Atanmış Eğitim Gruplarını Düzenle tıklanır ve sınavın atalı olduğu eğitim gruplarıyla ilgili değişiklikler yapılır.

## **Sınav Oturumu**

Sınav oluşturma sayfasından sınav oluşturulduktan sonra Sınav Oturumu sayfası görüntülenecektir. Bu sayfadan soru ekleme, eklenen soruların görüntülenmesi, oluşturulurken belirlenen sınav tarihinin ve puanlama tipinin değiştirilmesi, katılımcıların/eğitim gruplarının atanması, sınavın yayımlanması işlemleri gerçekleştirilebilir.

# **Sınava Soru Atama**

Sınavda kullanılacak sorular soru bankasından çekilecektir. Soru bankasına soru eklenirken binlerce soru arasından aranan sorunun kolay bulunabilmesi için Anahtar Sözcükler (Keywords) belirlenmesi önerilmektedir. Sınava eklenecek soruların seçilmesinde de bu anahtar sözcüler arasından aranarak seçilecektir.

Soru bankasına soru eklenirken belirlenen anahtar sözcükler gibi yine sınava soru eklenirken kolaylık oluşturması amacıyla Kategoriler belirlenmesi önerilmektedir. Böylece kategoriler üzerinden sınava eklenecek soruların bulunması kolaylaşacaktır.

Sınava soru atanırken kullanılabilecek filtrelerden biri de "Konular"dır. Konular filtresi kullanılarak da sınavlara soru eklenebilir.

Aynı konular filtresi gibi Eğitim Kataloğu altına kaydedilmiş soruları sınava eklemek de ALMS'nin kullanım kolaylığı için sunduğu özelliklerdendir.

Sınavlar oluşturulurken soruları karıştır (Bkz. Soruları Karıştır) etkinleştirilmişse sınavda katılımcılara daha önce belirlenmiş soru sayısı kadar soru sorulacak ancak katılımcılara her birine farklı sorular çıkması için sınava sınav soru sayısından fazla soru atanabilecektir (örneğin, 10 soruluk bir sınava 100 soru atanarak her katılımcının özgün yanıtlarının alınmasına olanak sağlanmış olacaktır).

ALMS her özelliği bir veya birden fazla amaca hizmet edecek şekilde tasarlanmıştır. Bu nedenle zorunlu olmayan alanların da doldurulması önem taşımaktadır. Soruları Karıştır etkinleştirilmiş 10 soru kullanılacak bir sınavda Soru Ağırlıklandırma Tipi kullanılmazsa sınava katılan katılımcılara sistemin otomatik belirleyeceği sorular çıkartılacak ve her katılımcı farklı zorluk derecesindeki sorulardan sınav yapılmış olacaktır.

Soruları karıştır etkin değilse sınava sadece daha önce belirlenmiş sayıda soru atanabilecektir. Bu durumda seçeneklerin karıştırılmasıyla (Bkz. Seçenekleri Karıştır) katılımcılardan özgün yanıtlarının alınması amaçlanabilir.

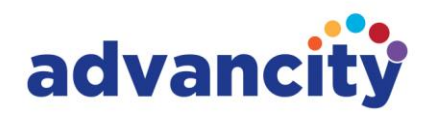

Sınav oturumu sayfasının ilk sekmesindeki (Soru Ekle) filtreler kullanılarak sorular eklendikten sonra yapılacak diğer düzenlemelere geçilebilir veya "Seçilen Soruları Ekle" butonuna basılarak sorular eklenerek işlem sonlandırılabilir.

## **Sınava Katılımcı Atama**

Sınav oturumu belirli bir eğitim grubuna veya genel aktivite olarak eğitime kayıtlı tüm eğitim gruplarına altına açılacaktır. Bu durumda sınav genel aktivite olarak oluşturulduysa eğitime bağlı tüm eğitim gruplarının katılımcıları, bir eğitim grubu altına açılmışsa o eğitim grubu katılımcıları oluşturulan sınav oturumuna otomatik olarak atanmış olacaktırlar.

Otomatik kayıt (Bkz. Otomatik Kayıt) sınav oluşturulurken aktifse eğitim grubuna veya eğitime bağlı eğitim gruplarının herhangi birine yeni katılımcı eklendiğinde sınav oturumuna da otomatik olarak atanacaktır.

Otomatik kayıt etkin değilse sınavın altına açıldığı eğitim grubuna veya sınav genel aktiviteyse eğitim altında bulunan eğitim gruplarından herhangi birisine yeni katılımcı atandığında bu katılımcı elle sınav oturumuna atanmalıdır. Eklenen yeni katılımcı herhangi bir eğitim grubuna eklenmiş ve sınav oturumuna atanmamış olacaktır. Ancak eğitim grubuna eklenen katılımcı sisteme kaydedildiğinden "Sınav Oturumu" sayfasındaki arama bölümünden aratıldığında listelenecek ve arama sonuçlarından seçilerek "Seçili katılımcıları oturuma ekle" butonuyla sınav oturumuna atanabilecektir.

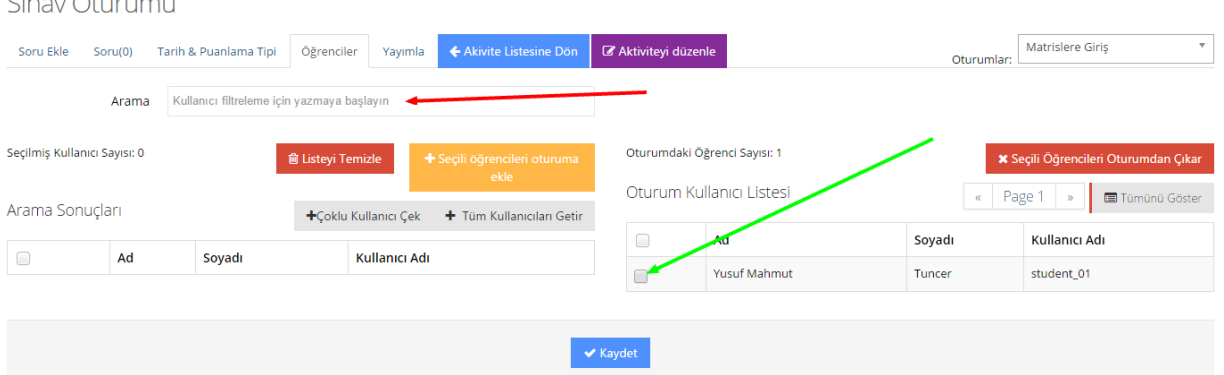

Sınav oturumu sayfasındaki Yayımla sekmesinden oluşturulan sınavın kontrolü gerçekleşecektir. Sistemin otomatik olarak gerçekleştirdiği bu kontrolün sonuçları sınavı düzenleyen yöneticiye/eğitmene gösterilecek ve yayımlanmaya uygun olmayan sınavın hangi kısımlarının düzeltilmesi gerektiği bilgisi detaylı şekilde verilecektir.

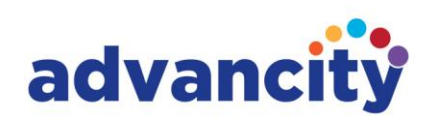

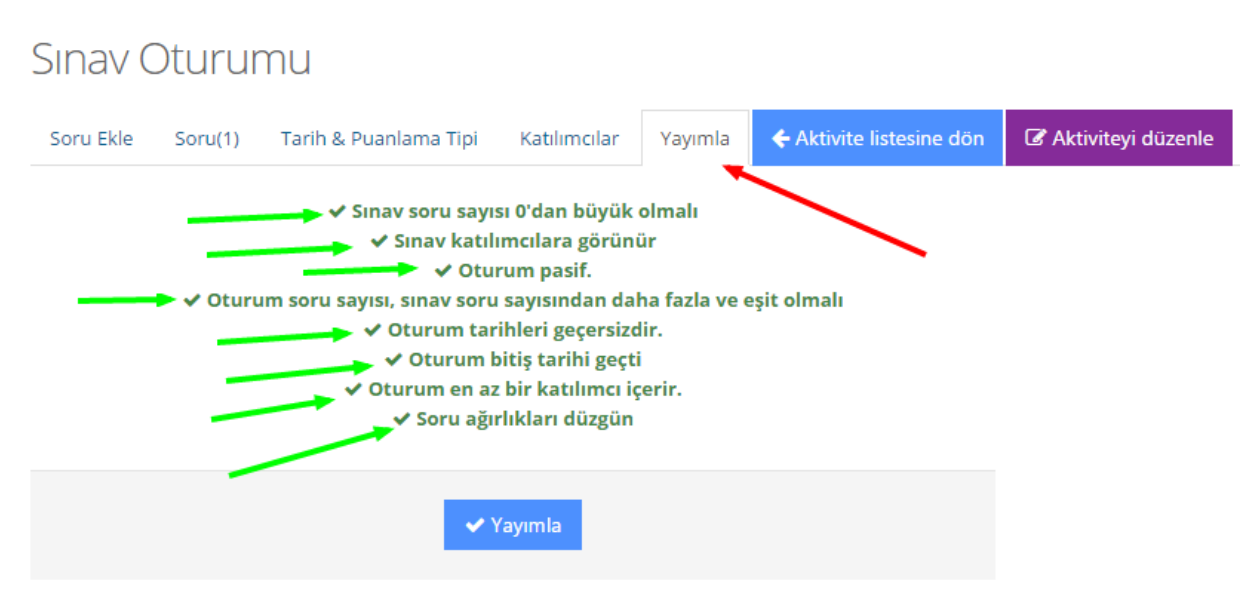

Yapılan işlemlerin sonunda sayfanın altındaki Kaydet butonuna basılarak değişiklikler ve atamalar kaydedilmiş olacaktır.

# **Sınav Oturum Listesi**

Oluşturulmuş, soruları seçilmiş vekatılımcıları atanmış bir sınavın işlemler butonu (sınavın altına açıldığı eğitimin aktiviteler listesinde görüntülenecektir) altında"Oturumları Görüntüle" butonuna basıldığında Sınav Oturum Listesi görüntülenecektir.

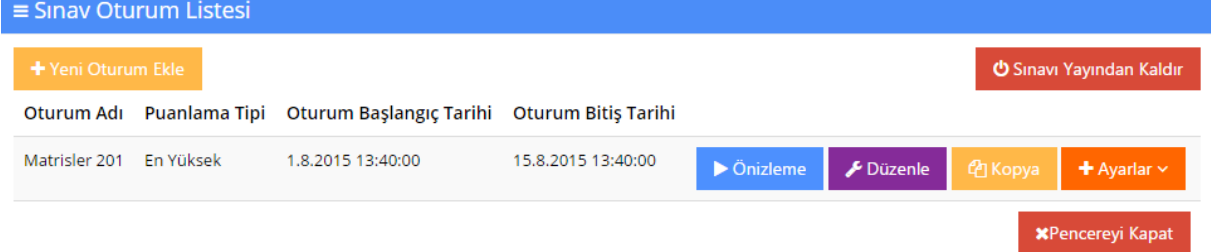

Bu pencereyi yöneticiler/eğitmenler görüntüleyebileceklerdir.

Yeni Oturum Ekle butonu oluşturulmuş sınav altına yeni bir oturum (adı, notlandırma tipi, puanlama yöntemi, başlama/bitiş tarihleri, otomatik kayıt tercihi farklı şekilde düzenlenebilecek) eklemeye olanak tanır.

Önizleme butonu hazırlanmış sınavın sorularının ve yanıtlarının görüntülenerek kontrolüne olanak tanır. Önizleme doğru yanıt seçeneklerini işaretli şekilde gösterir.

Düzenle butonuyla sınav oturumunun düzenleneceği sayfaya gidilir (Bkz. Sınav Oturumu).

Kopya butonu oluşturulmuş sınavın aynısının kopyalanarak sınav oturum listesine eklenmesine olanak tanır. Kopyalanarak oluşturulan sınav oturumu düzenlenerek kaydedilebilir. Böylece, aynı sınavı farklı bir tarihte de yayımlama olanağı oluşur.

Ayarlar butonu altında önizleme, düzenle, kopya, ön hesaplama ve sil seçenekleri bulunur.

GENEL MERKEZ: AND Plaza, Umut Sok. Kozyatağı E5 Yanyol Üzeri No: 10-12/5 34752 Ataşehir / İstanbul AR-GE: Esentepe Mah. Akademiyolu Sok. Teknoloji Geliştirme Bölgesi No:10 D/206 Serdivan / Sakarya T: +90 216 445 07 25 | F: +90 216 445 07 01 | E: iletisim@advancity.com.tr | W: advancity.com.tr

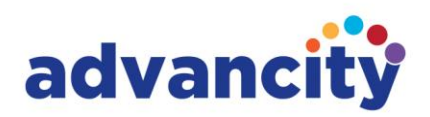

Ön Hesaplama butonu sisteme ani aşırı yüklenme sonucunda hatayla karşılaşılmaması amacıyla geliştirilmiştir. Özellikle soruları karıştır (Bkz. Soruları Karıştır) butonuyla katılımcılara farklı soru atama ve bunların görüntülenmesine olanak tanımak sisteme aşırı yük bindirebileceğinden "Ön Hesaplama" butonu katılımcılara soruları ön atama yapılması işlevi görür. Bu işlem sınavı alan katılımcılara hiçbir şekilde yansımaz.

Sınav oturum listesi sayfasının sağ üstündeki Sınavı Yayından Kaldır butonu oluşturulmuş oturum(ları) pasife alacaktır. Pasife alınmış oturumları daha sonra (tarihlerini kontrol ederek) etkinleştirmek mümkündür.

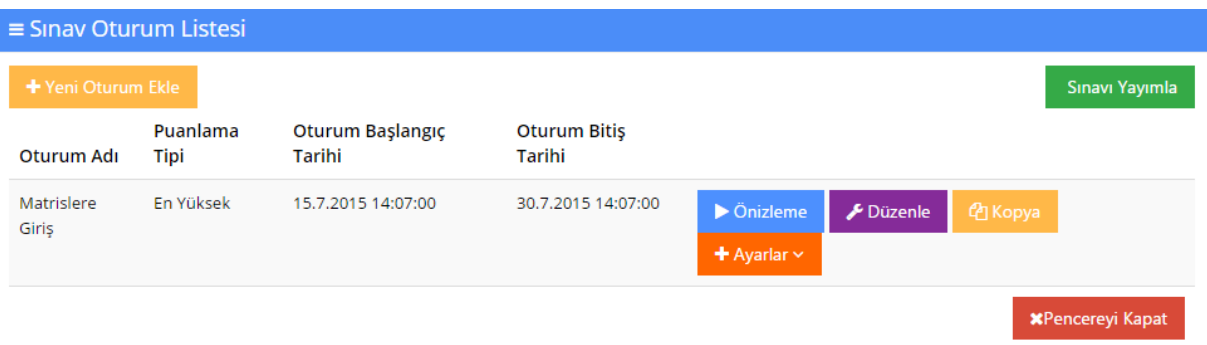

# **Rapor (Sınav Raporu)**

Aktivitenin "İşlemler" butonu altında Rapor seçeneği bulunur. Bu rapor aktiviteye atanmış toplam katılımcı sayısını, aktivitenin kaç kez görüntülendiğini, soru sayısını, aktiviteye soru çekilen soru havuzundaki soru sayısını, katılımcıların durumlarının gösterildiği detaylı grafiği, detaylı aktivite görüntüleme istatistiklerini, aktiviteyi görüntüleyen son 10 katılımcının detaylarını ve en sık görüntüleyen katılımcı detaylarını içerir.

Rapor sayfasında isim, katılımcı adı veya ID bilgisi kullanılarak katılımcı arama ve bilgilerinin görüntülenmesi ve incelenmesi mümkündür.

Soru Raporunda sorulara verilen yanıtların detayları görüntülenebilir.

Bu raporlar verileriyle indirilebilir veya yazdırılabilir.

# **Dosyalarım**

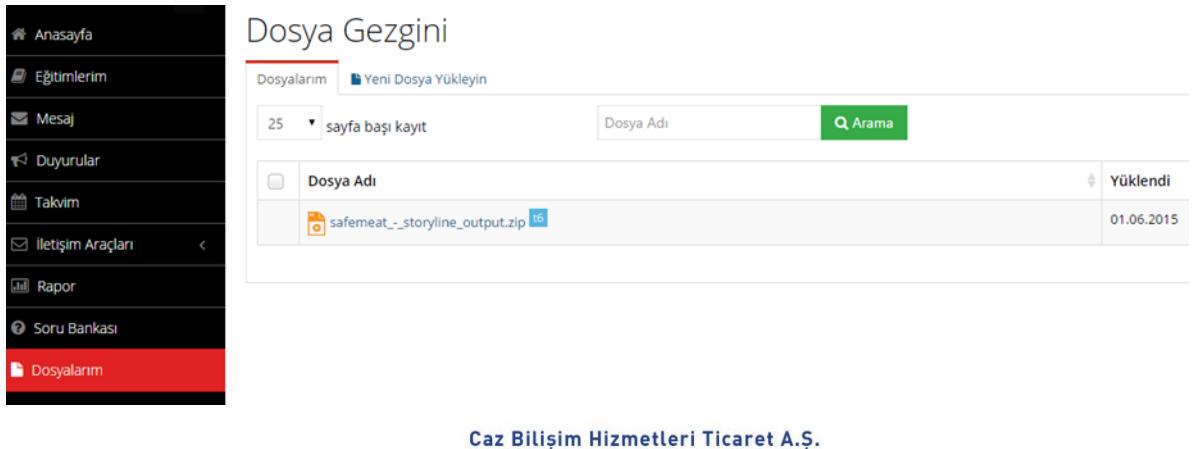

GENEL MERKEZ: AND Plaza, Umut Sok. Kozyatağı E5 Yanyol Üzeri No: 10-12/5 34752 Ataşehir / İstanbul AR-GE: Esentepe Mah. Akademiyolu Sok. Teknoloji Geliştirme Bölgesi No:10 D/206 Serdivan / Sakarya T: +90 216 445 07 25 | F: +90 216 445 07 01 | E: iletisim Gadvancity.com.tr | W: advancity.com.tr

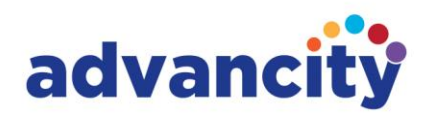

Eğitmen verdiği eğitimlerde kullanacağı dosyaları dosyalarım menüsü altından görüntüleyebilir ve buradan yine verdiği eğitimlerde kullanmak üzere ALMS sistemine dosya yükleyebilir.